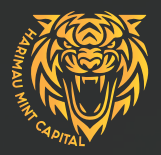

# **TRADING CTRADER** HARIMAU MINT CAPITAL **Harimau mint capitalUSER GUIDE:**

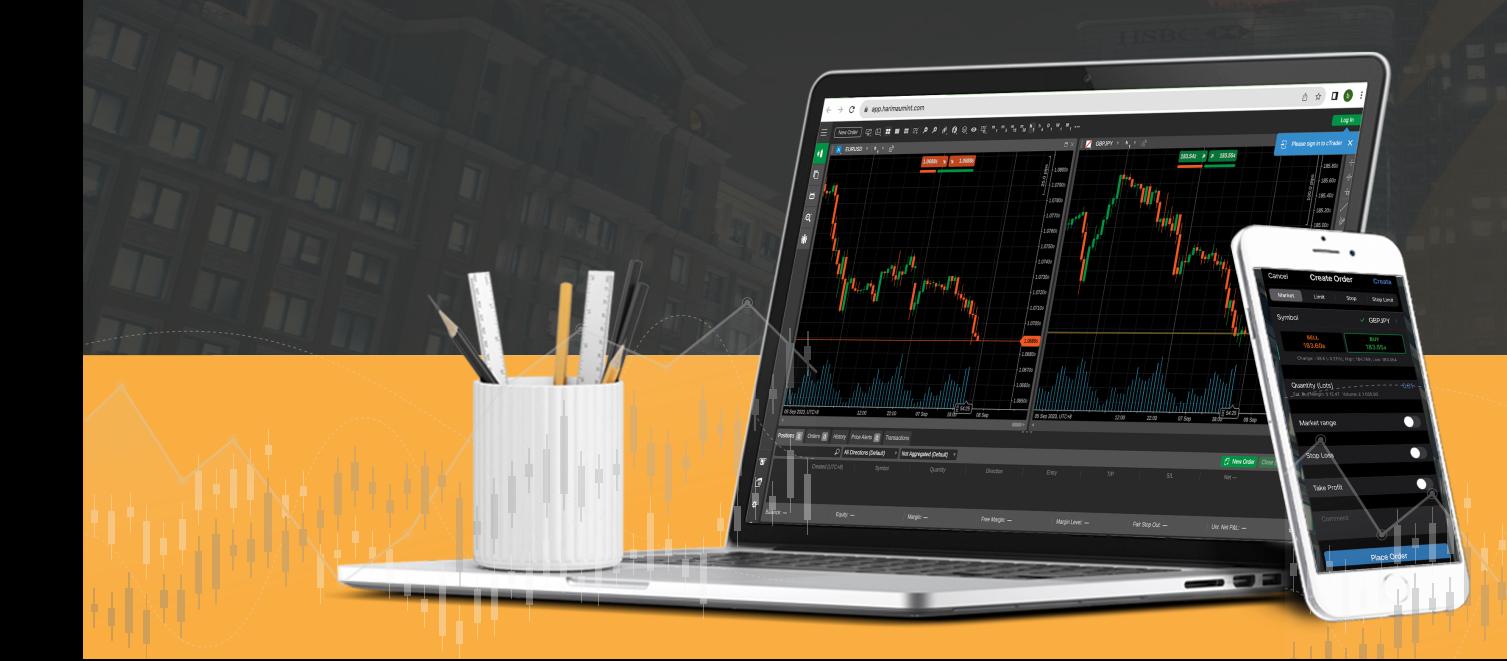

# **HOW TO Open An Account.**

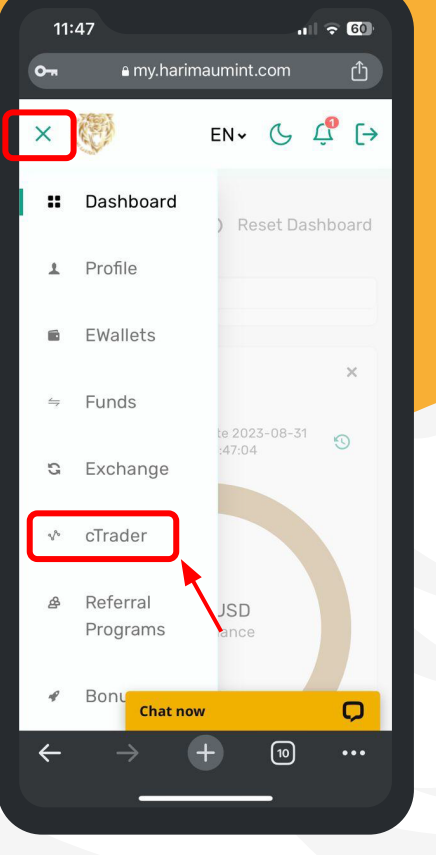

**1. Access the menu and select the' cTrader'.**

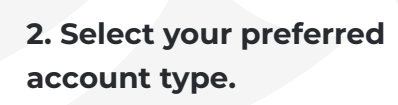

**View Details** 

**Chat now** 

11:49

Platform<sup>\*</sup>

• Demo

Create live account

cTrader Standard Live

cTrader CENT Live

cTrader FCN Live

cTrader DGAE Live

 $O<sub>m</sub>$ 

≡

 $|| \cdot ||$   $\in$  60

 $EN - C C$ 

௴

 $\Omega$ 

 $\cdots$ 

 $\boxed{10}$ 

a my.harimaumint.com

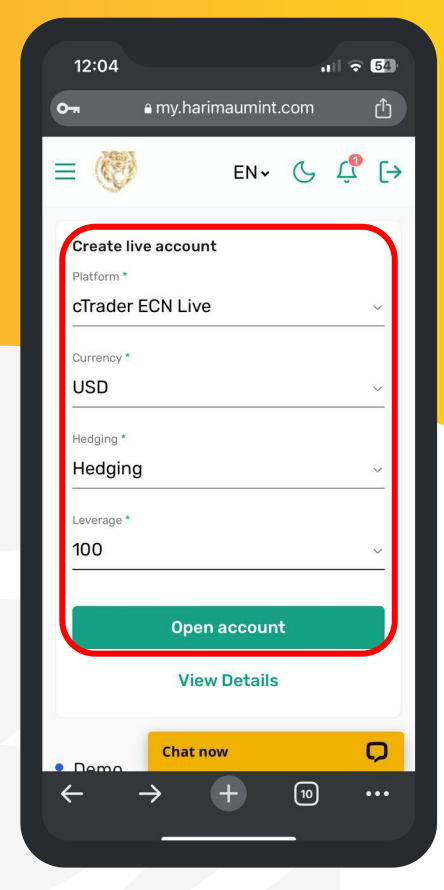

**3. Select your account settings of choice, then click 'Proceed'.**

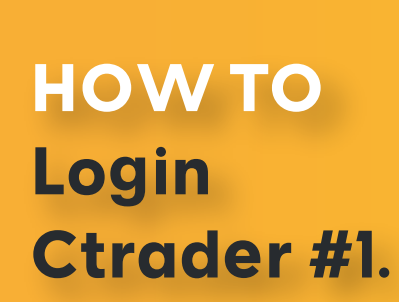

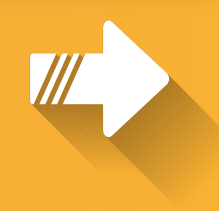

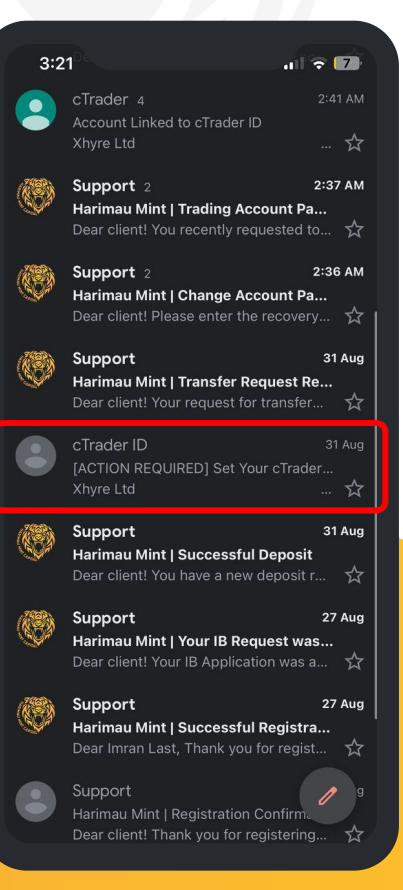

**1. After registration, find your cTrader ID in your email.**

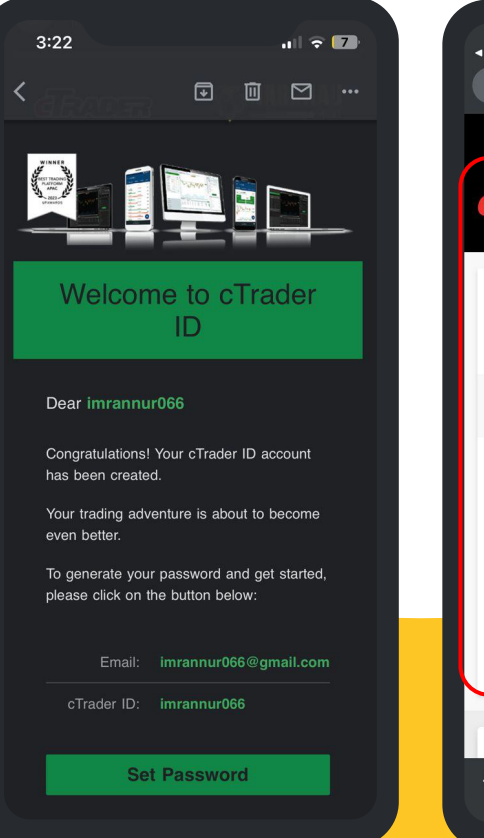

**2.Create a New Password for Your cTrader ID.**

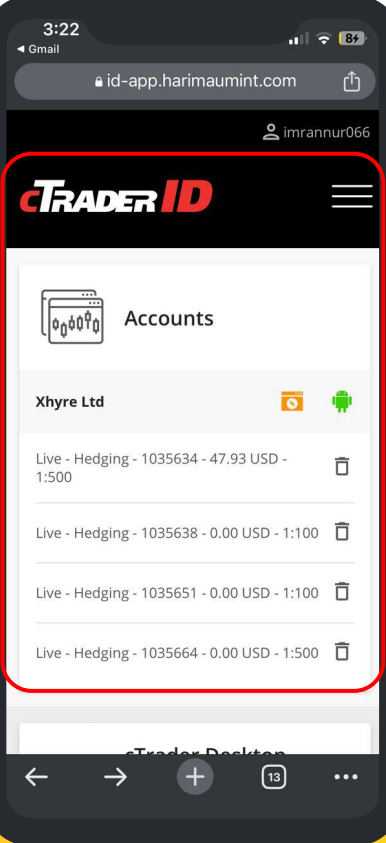

**3. After completion, your cTrader accounts will appear automatically.**

# **HOW TO Login Ctrader #2.**

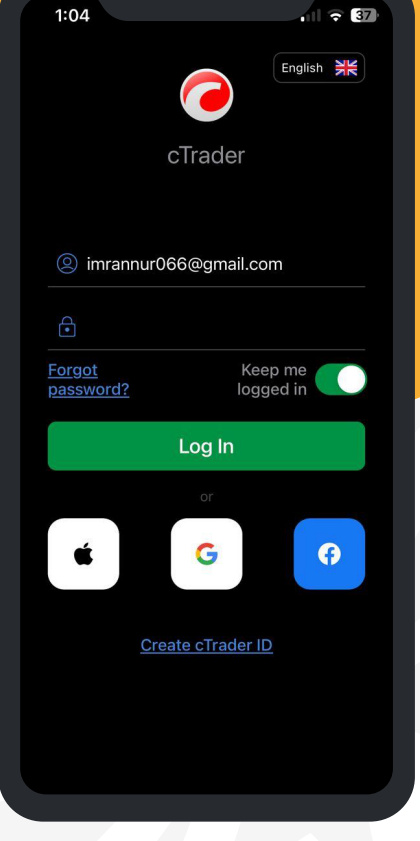

 $1:04$ 

**1. After completing the cTrader ID setup, log in to your cTrader platform.**

- $3:30$  $\sim 273$ Live 1035634 ■  $\Omega$ New York 19:30 (UTC+0)  $X$  Xhyre - 1035634  $\sqrt{\phantom{0} \text{Live}}$ X Xhyre - 1035638 Live X Xhyre - 1035651 Live X Xhyre - 1035664 **Live EURUSD**  $\times$  XAUUSD **BNBUSD** л  $\blacksquare$  $\circledcirc$ Blotter Deposit
	- **2. All your trading accounts will be displayed on the dashboard.**

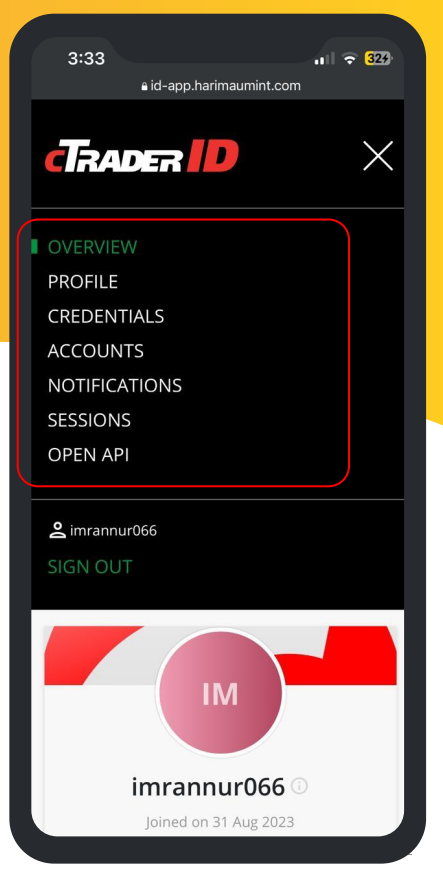

**3. You can also access your trading account details on the cTrader ID platform.**

# **HOW TO Download Ctrader: Desktop App.**

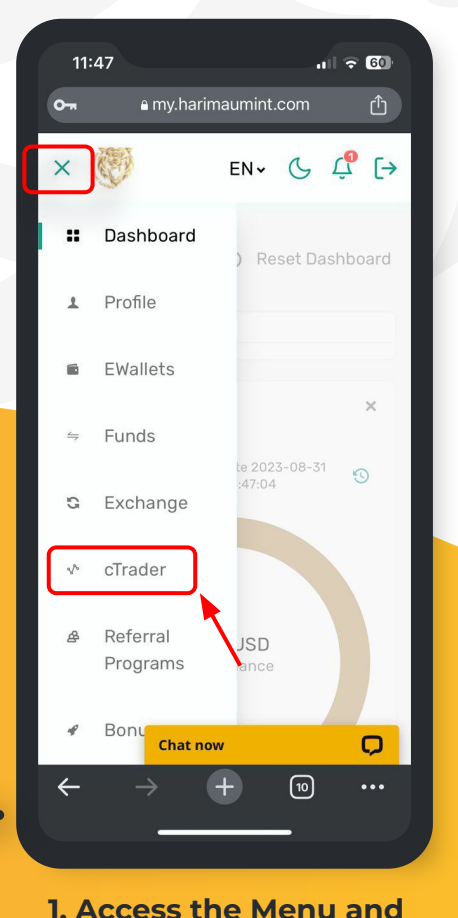

**Click the 'cTrader' Icon.**

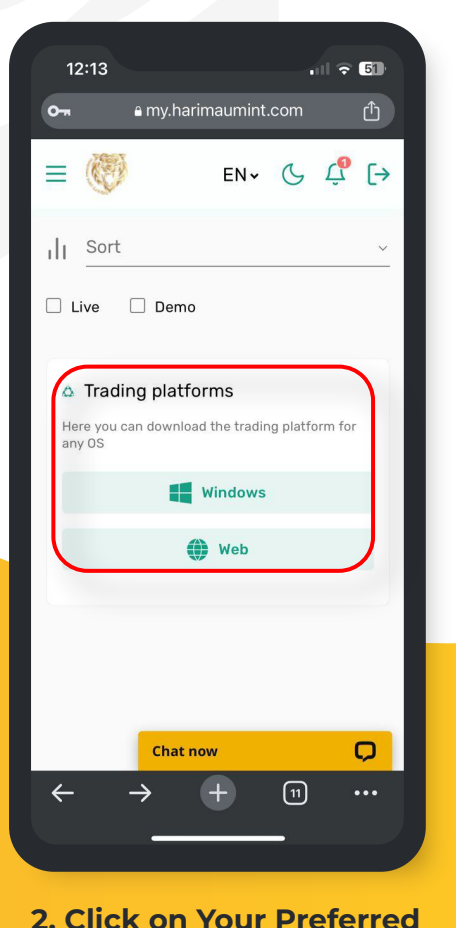

**Operating System.**

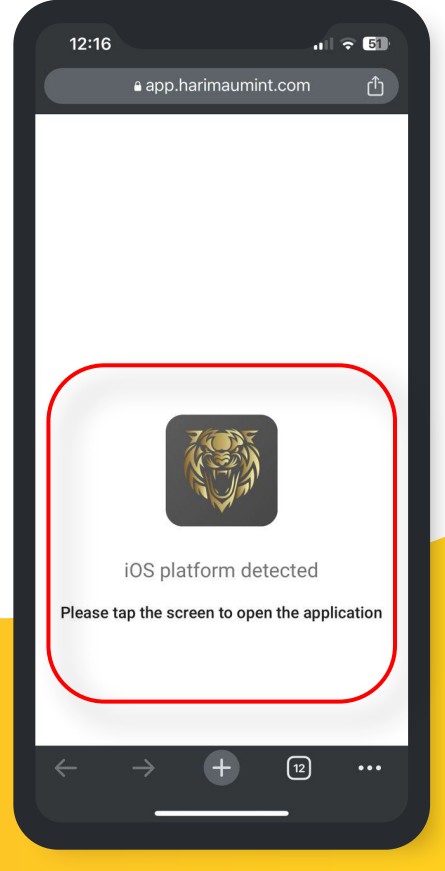

**3. Get cTrader on Play Store (Android) and App Store (iOS) now!**

## **HOW TO Access cTrader Web.**

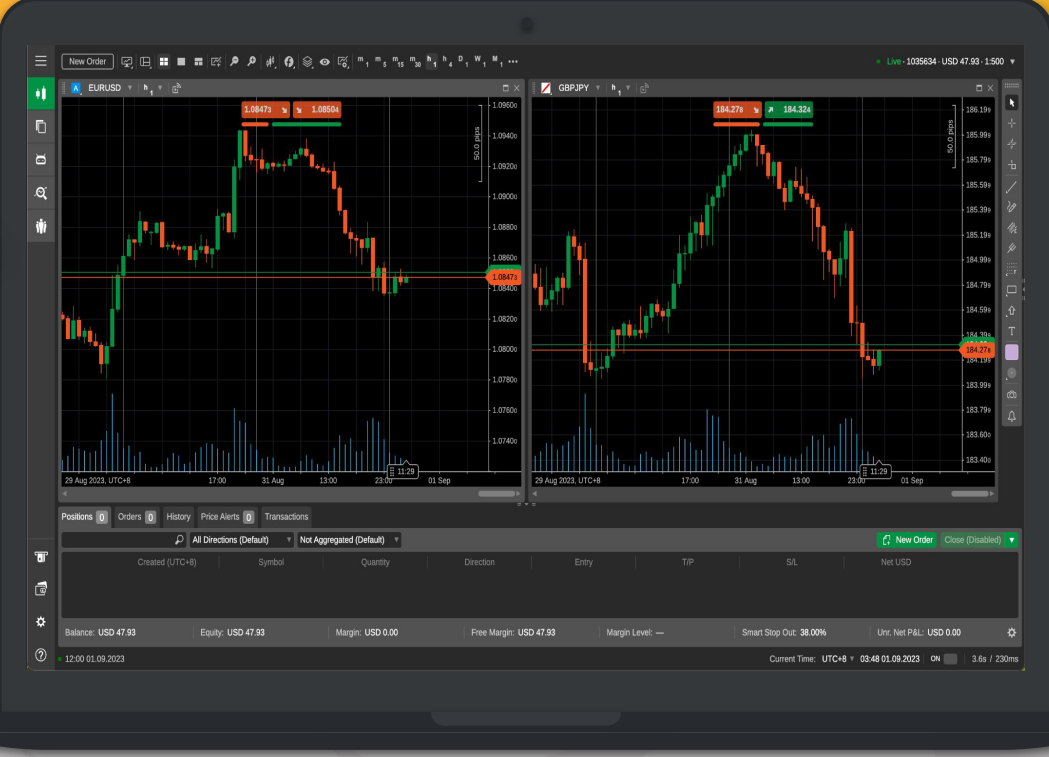

**1. Access the link: https://app.harimaumint.com/**

**2. Sign in to your cTrader trading account**

# **HOW TO Download IOS & Android Apps.**

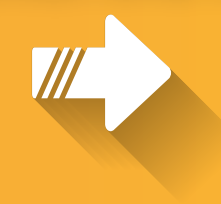

**1. Visit the Apple App Store or Android Play Store and search for "cTrader.** 

Available on the **App Store** 

**Google Play** 

**2. Install cTrader on your mobile phone.**

Arcade

 $3:53$ 

 $Q$  ctrader

 $\star \star \star \star \star$  195

同

Toda

cTrader

Forex & Stocks online trading

Spotware

 $|| - 5||$ 

**a** Cancel

**OPEN** 

Finance

 $3:58$  $1 \times 57$ Live 1035634  $\overline{\mathsf{x}}$ Ē Trading session: **New York** 19:58 (UTC+0) The list below show the comm ne list below<br>**ETF** exchange traded fund and the course of<br>An exchange tooks. An erac fund course of<br>the interval of their low costs, land of<br>mains net an their low goals product. **ETF**<br>**ETF** schange traded function course of<br>An ech like sheet value costs, tax efficient<br>multiplier and their low costs, tax efficient<br>to scause of hange traded product. **ITF**<br>means above. An Eiver the completion<br>the military of the cost and the completion<br>the net as their low costs, tax duct.<br>the cost of exchange-traded participan in exchange the specific that the asset value costs, is x efficiently reduced to the net of the model of the model of the model of the model of the model of the model of the model of the model of the model of the model of o its net of their low the participan<br>pecause of exchange traded participan<br>WPe of exchange authorized participan<br>WPe of an ETF directly from of ET ecause of exchange authorized participan<br>Spe of exchange authorized from or the<br>Only so-called authorized participans Author<br>ahares of tense security act as m The of so-called authorized from of ET,<br>called an ETF directly from of ET<br>called of an ETF directly from of ET<br>shares of tens of thought act as mi<br>blocks of tens and main and the under of an EIF of the discussion of the original of the particular of the particular of the particular of the particular of the particular of the particular of the particular of the particular of the particular of the particula of anno of thousand, Author<br>a of tens of usually act as mi<br>inderlying usually act as mi<br>term, but usually their under in units with their under Grayscale won in its prolonged case against the US Securities and Exchange Commission (SEC). The asset manager's appeal to have its Bitcoin Trust (GBT.. **FXS** United States EIA Natural Gas **Storage Change above** expectations (25B) in August 25: Actual (32B) United States EIA Natural Gas Storage Change above expectations (25B) in August 25: Actual  $(32B)$ ..

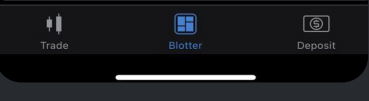

**3. Log in to your cTrader account using your registered cTrader ID.**

# **STEP-BY-STEP Deposit GUIDE.**

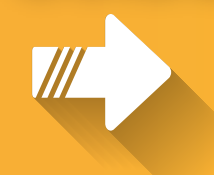

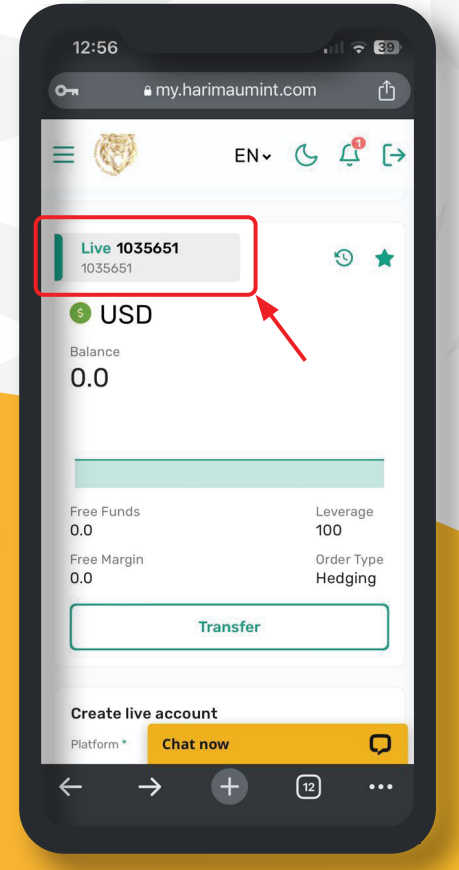

**located at the top-left corner. 1. Click the 'Account Details'** 

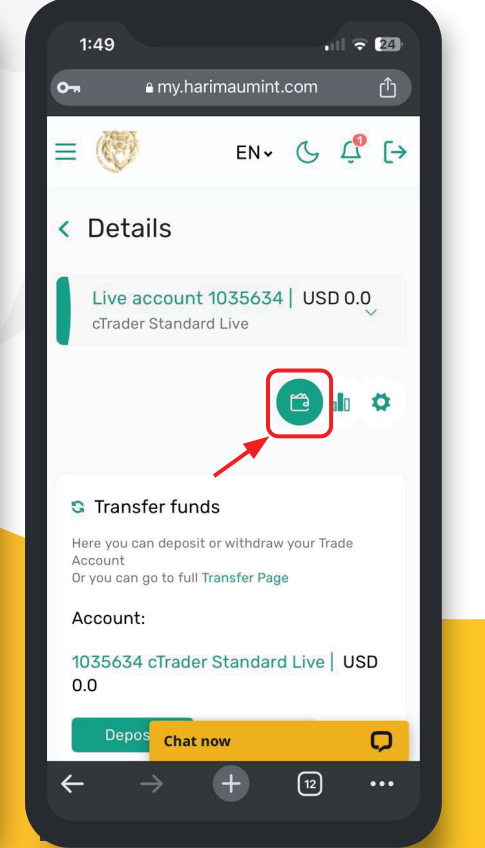

**2. Click the wallet icon. 3. Input deposit amount** 

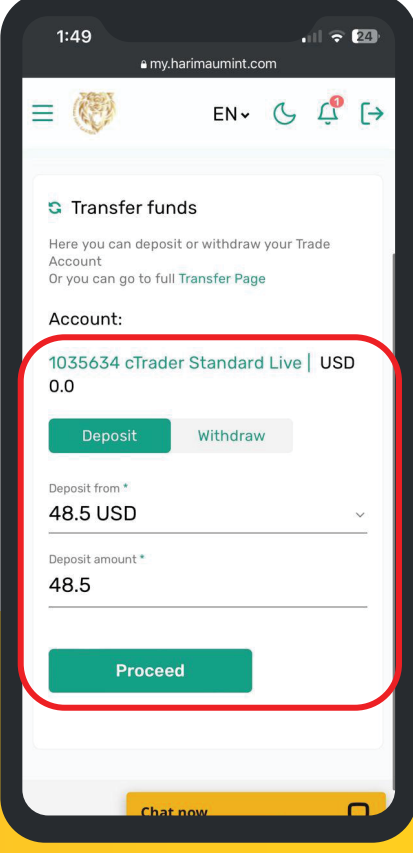

**and click 'Proceed' to request.**

# **HOW TO Make A withdrawal.**

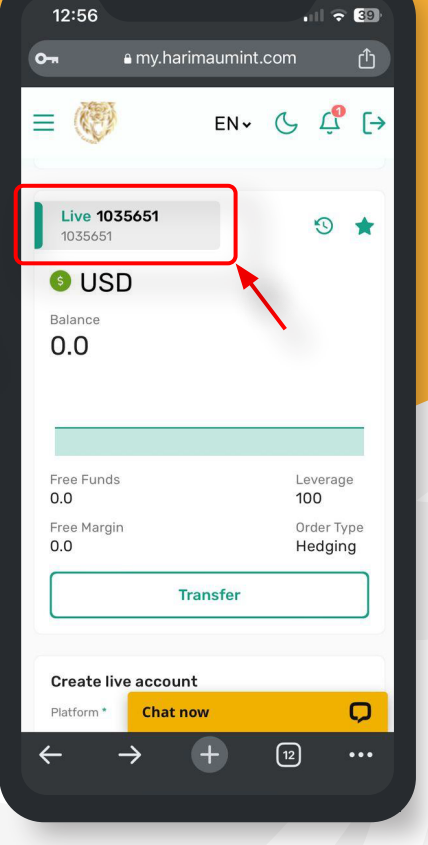

**1. Click the 'Account Details' located at the top-left corner.** 

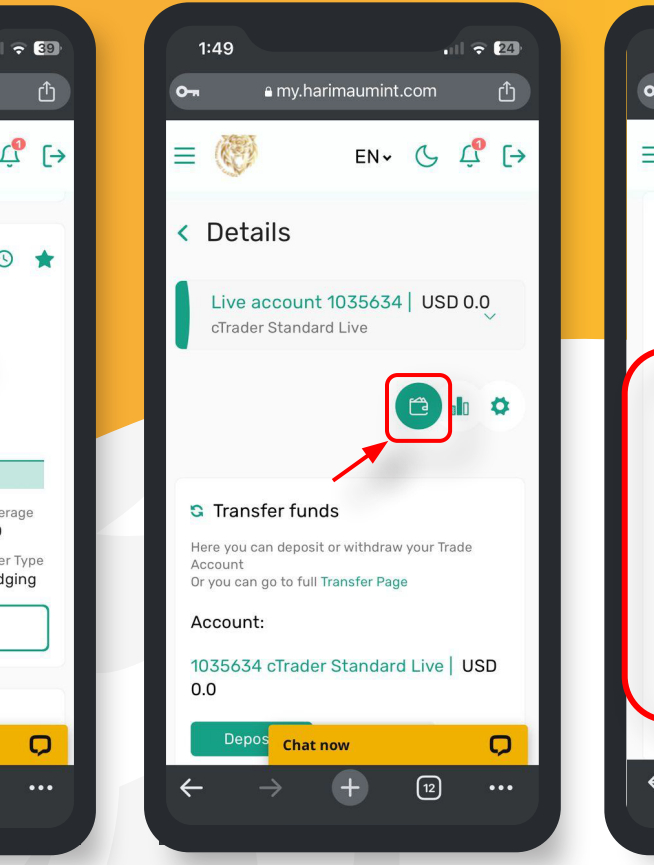

**2. Click the wallet icon. 3. Enter the withdrawal** 

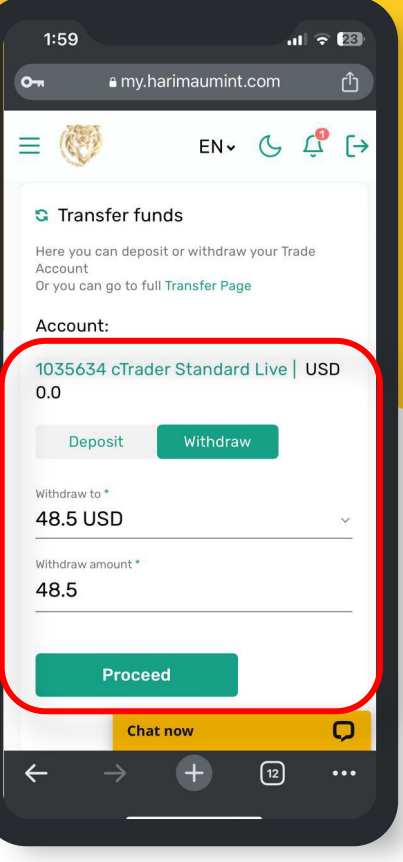

**amount and click 'Proceed' to request.**

# **HOW TO Edit Ctrader.**

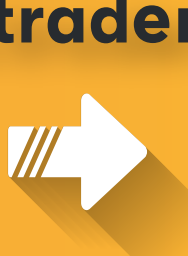

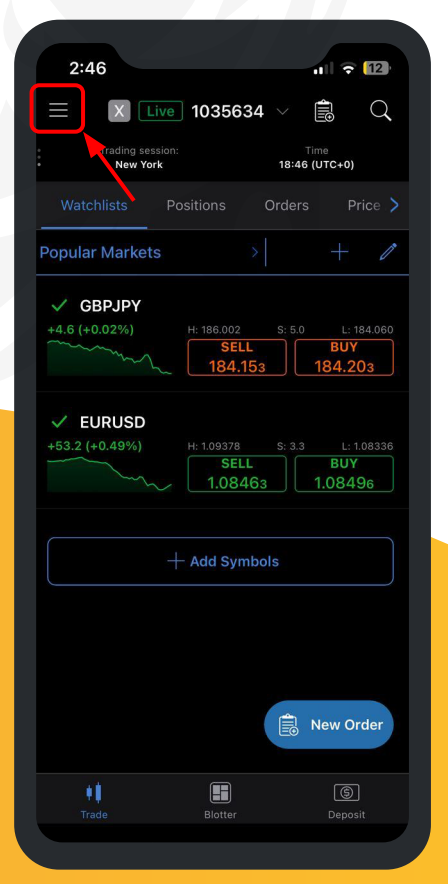

**1. After logging in, click on the top left menu button.**

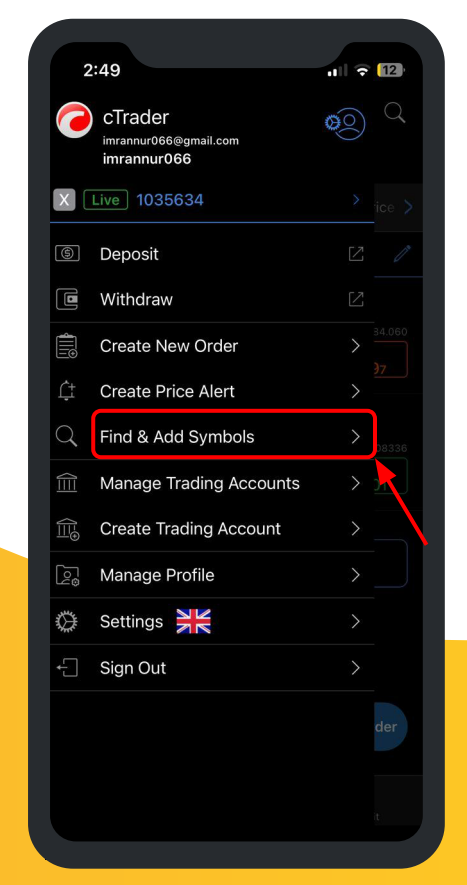

**2. Select 'Find & Add Symbol'.**

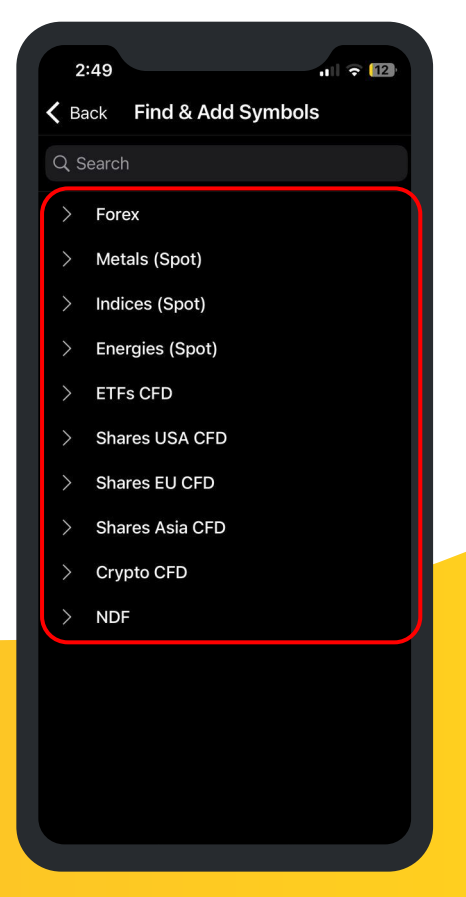

**3. Add on your preferred trading assets to dashboard**

# **List of Trading Pairs.**

### **Major Currency Pairs**

**EURUSD GBPUSD USDJPY AUDUSD USDCHF USDCAD**

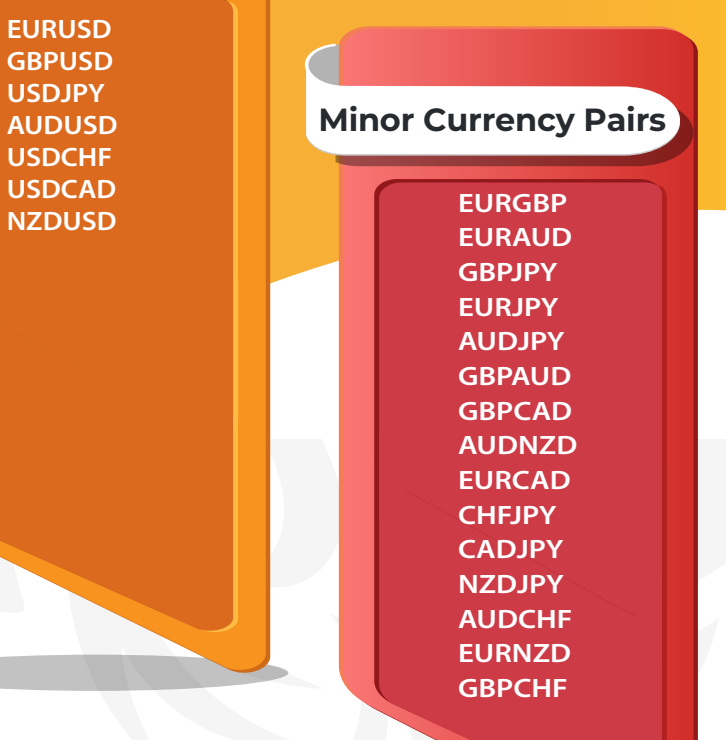

#### **CNHJPY CHFNOK CHFPLN CHFSEK CHFSGD CHFZAR CHFHUF CUCUSD DKKNOK DKKSEK EURCNH EURILS EURSGD EURMXN EURPLN GBPCZK GBPDKK GBPHKD Exotic Pairs GBPHUF GBPMXN GBPTRY NZDHUF GBPZAR HKDJPY MXNJPY SGDJPY SGDHKD NZDSGD NZDDKK NZDNOK NOKJPY NOKSEK NZDSEK TRYJPY SEKJPY USDTHB ZARJPY**

### **Exotic Pairs**

**AUDSGD AUDZAR CHFDKK USDHUF EURHUF GBPSEK EURCZK EURDKK EURSEK EURNOK EURTRY EURHKD EURZAR GBPPLN CADDKK CADHKD CADMXN CADNOK CADSEK CADSGD USDNOK USDCZK USDILS USDSGD USDHKD USDCNH USDTRY USDZAR USDMXN USDPLN USDDKK GBPNOK GBPSGD AUDDKK AUDHUF AUDNOK AUDSEK**

#### **Cryptocurrency BTCUSD BTCEUR BTCJPY BTCGBP BTCCHF BTCAUD BTCNZD BTCCAD BTCBCH BTCETH BTCLTC ETHUSD BCHUSD BCHEUR BCHJPY BCHGBP BCHAUD BCHCAD BCHNZD LTCUSD LTCEUR LTCJPY LTCGBP LTCAUD LTCCAD LTCNZD XRPUSD BNBUSD BNBEUR BNBJPY BNBGBP BNBAUD BNBCAD BNBNZD BATUSD DSHUSD EOSUSD ETCUSD IOTUSD**

#### **Cryptocurrency**<br> **Cryptocurrency OMGUSD TRXUSD XLMUSD XMRUSD ZECUSD ADAUSD DOGUSD SOLUSD DOTUSD LNKUSD UNIUSD ALGUSD FILUSD MKRUSD MTCUSD AVAUSD VECUSD NERUSD ATMUSD SANUSD SUSUSD AXSUSD CRVUSD ONEUSD LRCUSD INCUSD XTZUSD FTTUSD APEUSD BARUSD ICPUSD MANUSD TETUSD FTMUSD AAVUSD GMTUSD FLWUSD GRTUSD KSMUSD**

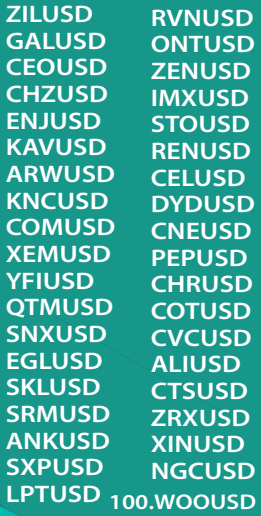

### **Cryptocurrency**

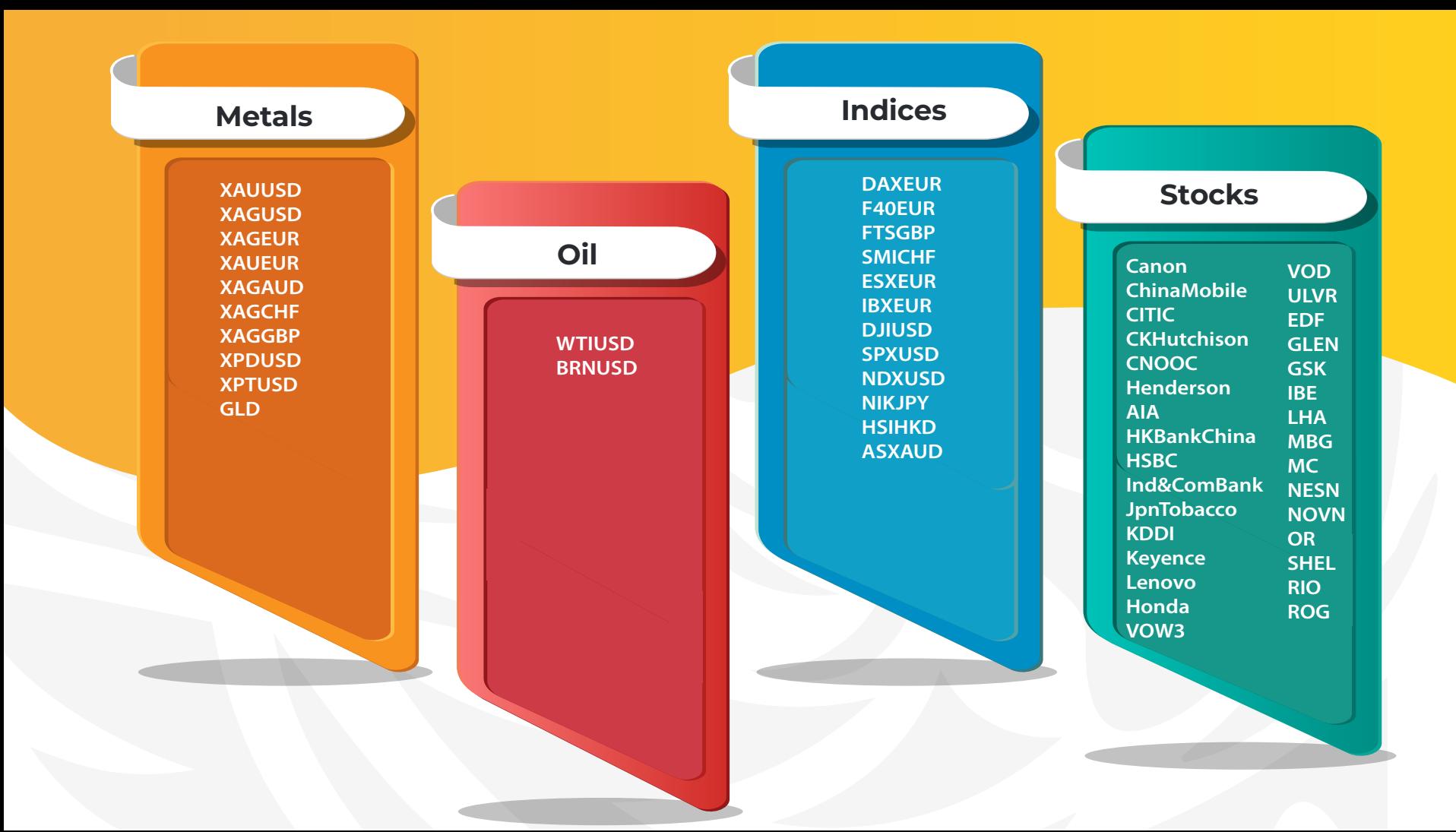

### **Stocks**

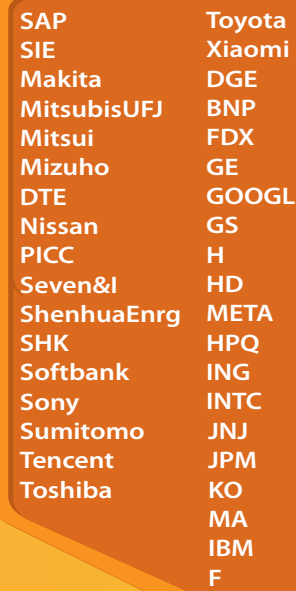

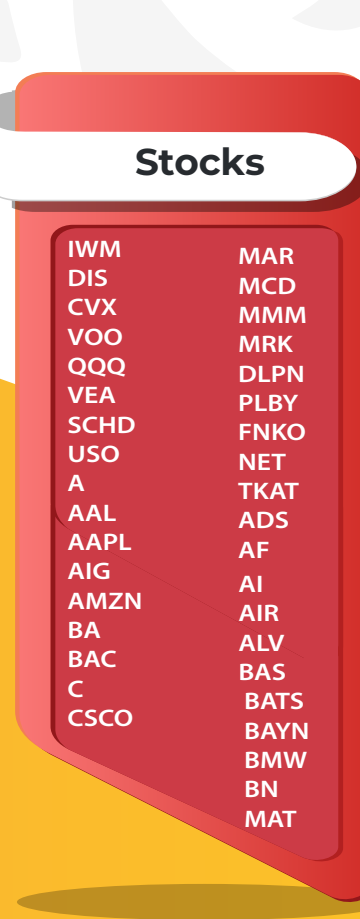

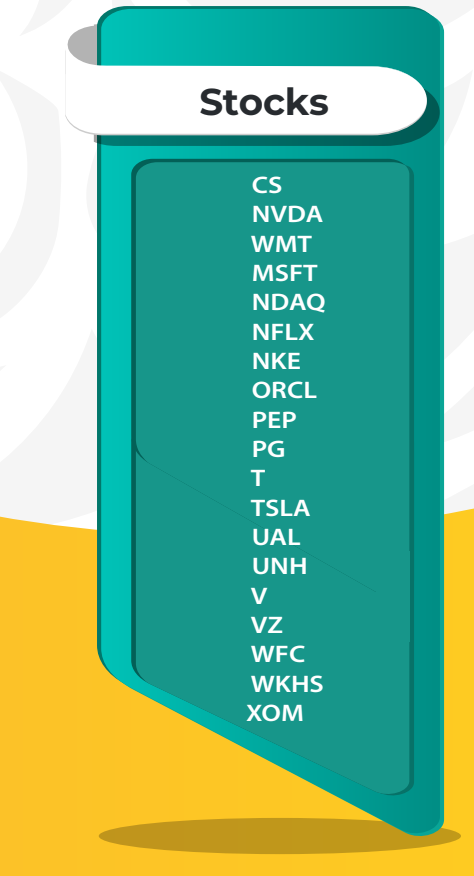

# **HOW TO Open An Order.**

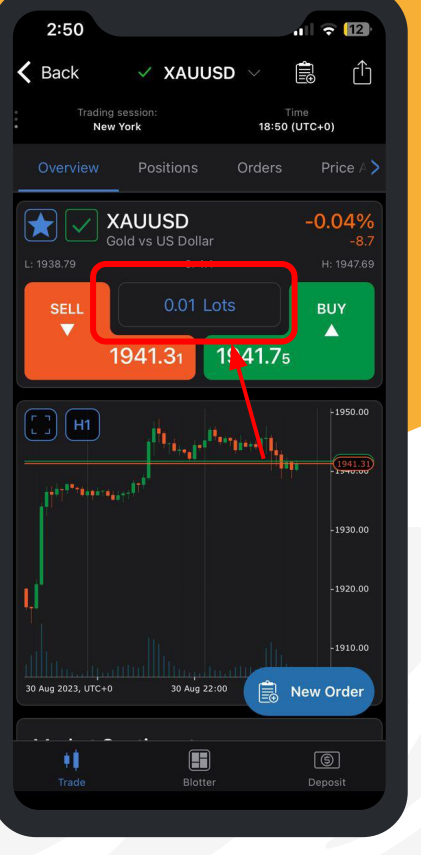

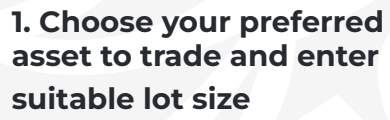

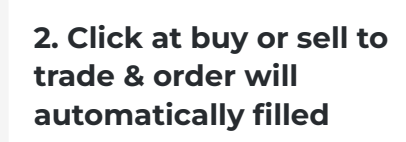

31 Aug 01:00

Æ

Blotter

 $2:52$ 

at VWAP 215 436

**SELL** 

 $\boxed{2}$  $\boxed{H1}$ 

30 Aug 2023, UTC+0

"

 $\left($ 

Trading session:

New York

Order Filled at 215.436

215.458

 $\times$  BNBUSD

Binance Coin vs US Dollar

0.01 Lots

218.707

 $\triangle$  Back

 $\blacksquare$   $\blacksquare$ 

**BUY** 

 $\blacktriangle$ 

 $-235.000$ 

 $-230.000$ 

 $-225.000$ 

 $-220.000$ 2185202

Rew Order

 $\circledcirc$ 

rĥ

鳯

18:52 (UTC+0)

| 2:53                        |                                                    | $\mathbf{u}$ of $\mathbf{u}$ |  |
|-----------------------------|----------------------------------------------------|------------------------------|--|
| $\langle$ Back              | $\times$ BNBUSD                                    | 自                            |  |
| Trading session:            |                                                    | Time                         |  |
|                             | New York                                           | 18:53 (UTC+0)                |  |
| Order Filled at 218.672     |                                                    |                              |  |
| was filled at VWAP 218.672. | Your request to close position 0.01 Lots of BNBUSD |                              |  |
|                             |                                                    |                              |  |
|                             |                                                    |                              |  |
|                             |                                                    |                              |  |
|                             |                                                    |                              |  |
|                             |                                                    |                              |  |
|                             |                                                    |                              |  |
|                             |                                                    |                              |  |
|                             |                                                    |                              |  |
|                             |                                                    |                              |  |
|                             |                                                    |                              |  |
|                             |                                                    |                              |  |
|                             |                                                    |                              |  |
|                             |                                                    |                              |  |
|                             |                                                    |                              |  |
|                             |                                                    |                              |  |
|                             |                                                    | <b>最</b> New Order           |  |
|                             |                                                    |                              |  |
|                             |                                                    | ெ                            |  |
| Trade                       | Blotter                                            | Deposit                      |  |
|                             |                                                    |                              |  |

**3. Once order filled, you can check here**

**HOW TO Close Order.**

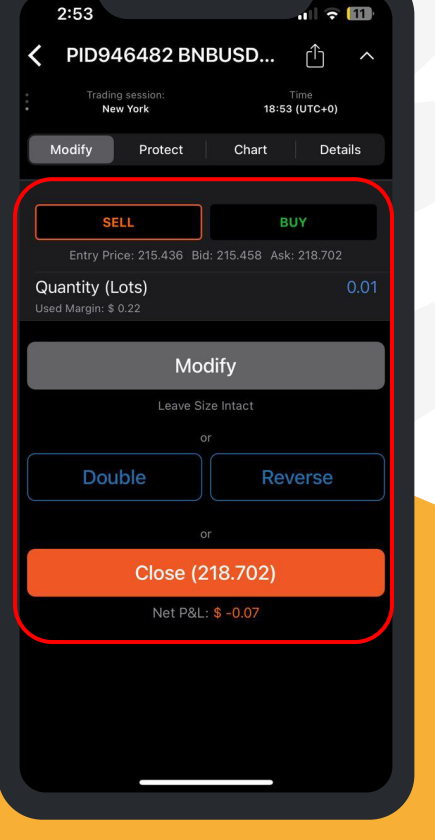

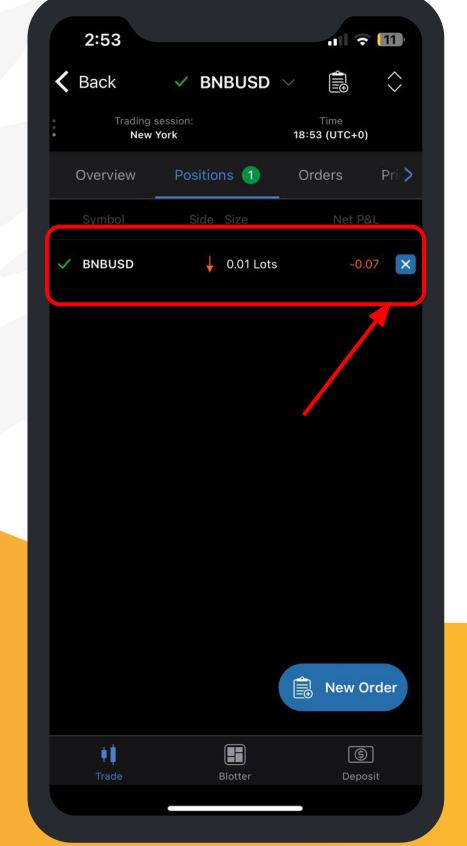

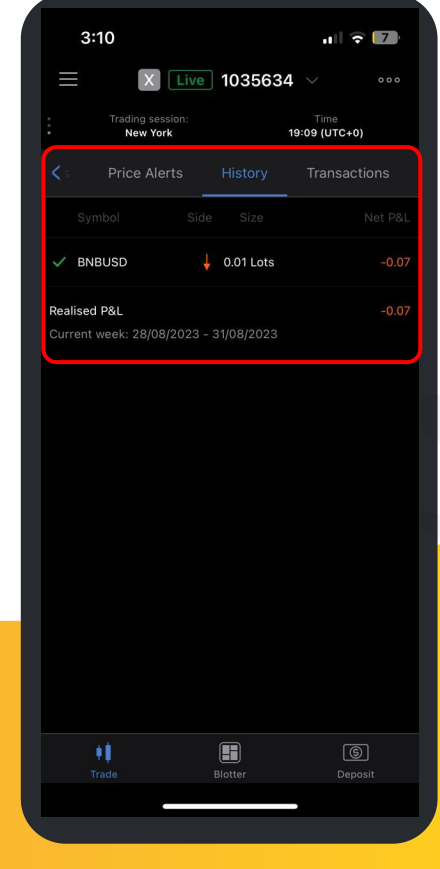

**1. Check your current order**

**2. Choose which position you want to close**

**3. Once order closed, you can check your trading history & P&L**

# **HOW TO Open Trading Reports.**

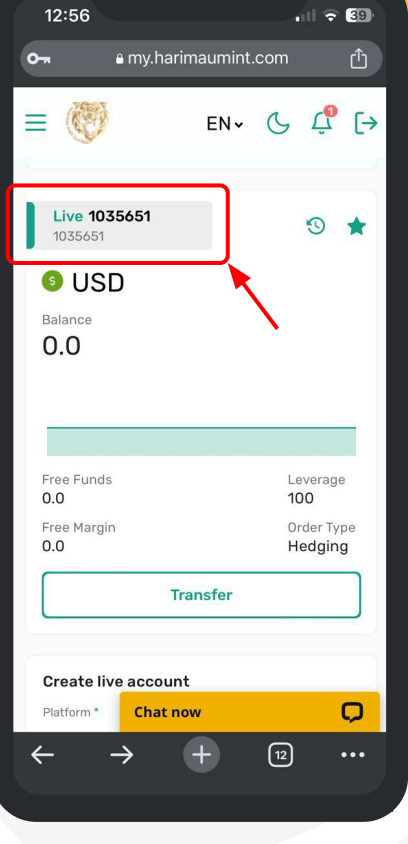

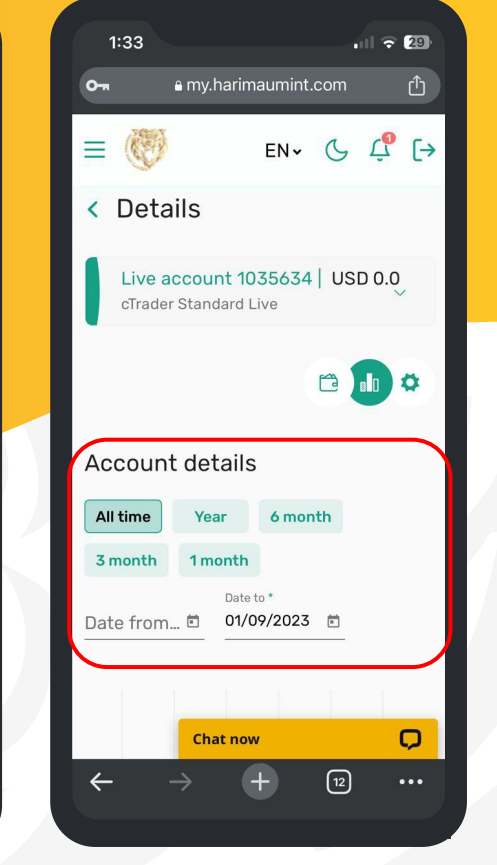

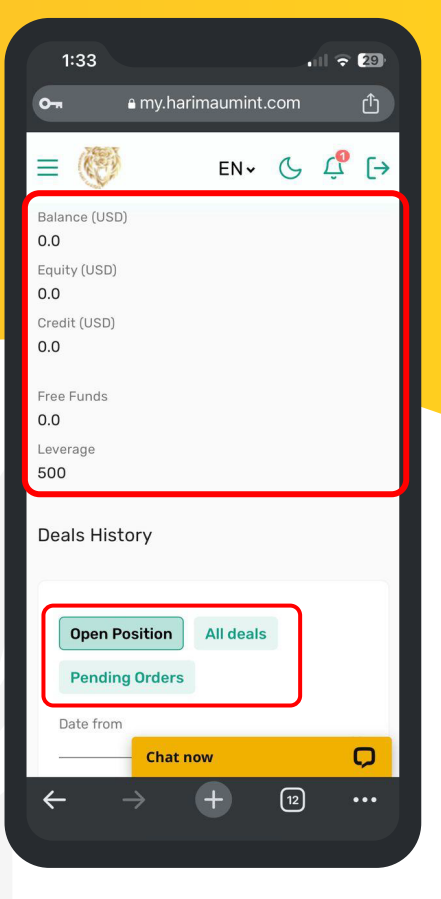

**3. All report includes current position and orders**

**1, Click at the top left account for account details**

**2. You can see your account details here**

## **CONTACT US ANYTIME** FEEL FREE TO REACH OUT

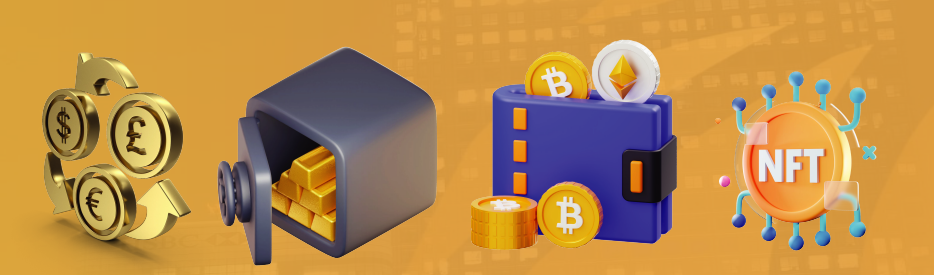

Our mission is to provide a comprehensive and convenient platform for investment options, including Forex, bonds, commodities, equities, ETFs, derivatives, and cryptocurrency, along with precious metal investment products and fintech solutions.

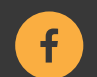

facebook.com/harimaumintcapital

**Follow us on Social Media**

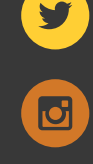

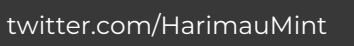

**Headquarters**

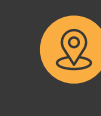

Level 18, 40 Bank Street, London, United Kingdom, E14 5NR

instagram.com/harimaumintcapital

 $\blacksquare$ 

youtube.com/@harimaumintcapital

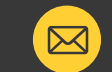

**Digital Contacts**  $\boxed{\boxtimes}$  <sup>Web: www.harimaumint.com</sup> Email: support@harimaumint.com